## はじめに

コース概要と目的

本テキストは、WebFOCUS の Designer の利用者を対象にしたコースです。 Designer を使用し、基本的なコンテンツの作成方法を身に付けることを目的としております。

製品のバージョン

本テキストに掲載されている画面は、WebFOCUS 9.0.4 の Designer です。

テキスト中の表記について

画面中に表示される文字の表記

ウィンドウ、ボタン、メニューなど、画面に表示される文字は[]で囲んで表記しています。 画面上に表示される選択肢や、入力する文字については「」で囲んで表記しています。

・WebFOCUS は、Cloud Software Group Inc. およびその子会社の米国およびその他の国に おける登録商標または商標です。

・Microsoft、Windows、Windows Server、SQL Server、Internet Explorer、Microsoft Edge、Excel、PowerPoint、その他本書に記載されるマイクロソフト製品は、米国 Microsoft Corporation の米国およびその他の国における登録商標または商標です。

・Linux は、Linus Torvalds 氏の米国およびその他の国における登録商標または商標です。

・Oracle、Java は、Oracle、その子会社及び関連会社の米国及びその他の国における登録商標 です。文中の社名、商品名等は各社の商標または登録商標である場合があります。

・IBM、ibm.com は、世界の多くの国で登録された International Business Machines Corporation の商標です。世界中の多くの国で登録されています。他の製品名およびサービス名等 は、それぞれ IBM または各社の商標である場合があります。

・Mac、macOS、Safari、iPhone、iPad は、米国およびその他の国で登録された Apple Inc.の 商標です。

・Google Chrome browser、Android platform は Google LLC の商標であり、本書は Google によって承認されたり、Google と連携するものではありません。

・Adobe、Adobe ロゴ、Adobe PDF ロゴ、Acrobat は、米国およびその他の国における Adobe の登録商標または商標です。

・Apache, Apache Tomcat、および Tomcat は、Apache Software Foundation の米国およ びその他の国における登録商標または商標です。これらのマークの使用は、Apache Software Foundation による保証を意味するものではありません。

・Mozilla、Firefox、Firefox のロゴは、米国およびその他の国における Mozilla Foundation の 商標です。

・その他、記載されている会社名および製品名は、各社の登録商標または商標です。

・本書では、Ⓡ、©、TM マークなどは特に明記していません。

・本書に記載された内容を使用して、いかなる損害が発生しても、株式会社アシスト、およ

び、著者、本書製作関係者は一切責任を負いません。

## 目次

第1章 Designer 概要

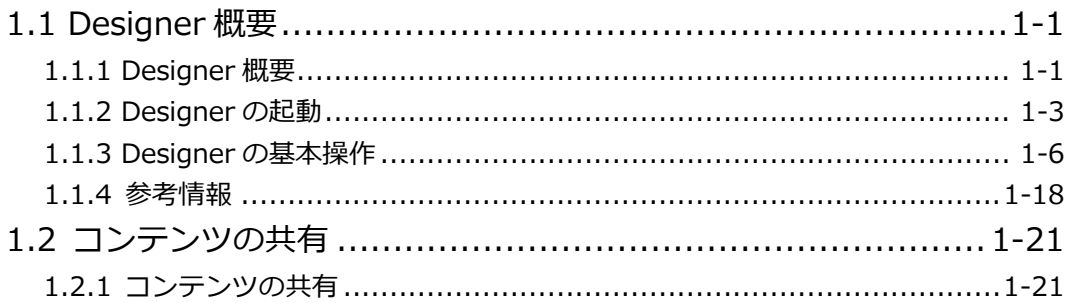

## 第2章 Designer の基本操作

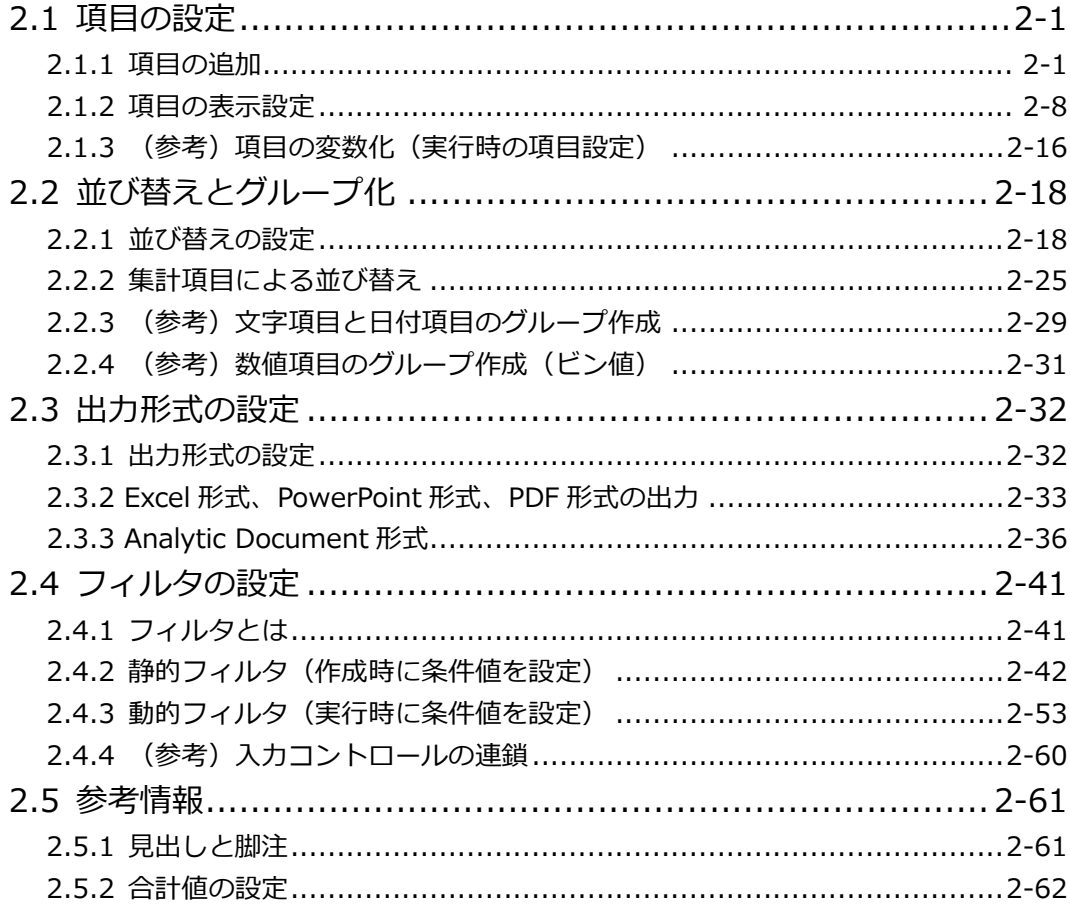

第3章 Designer の応用操作

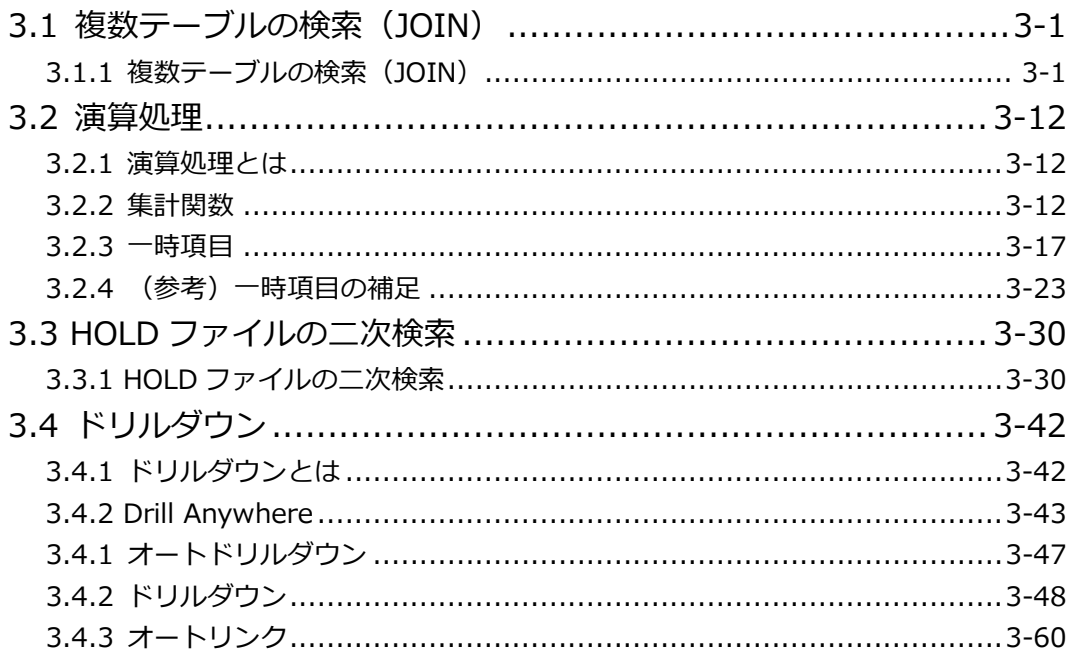

### 第4章 グラフの作成

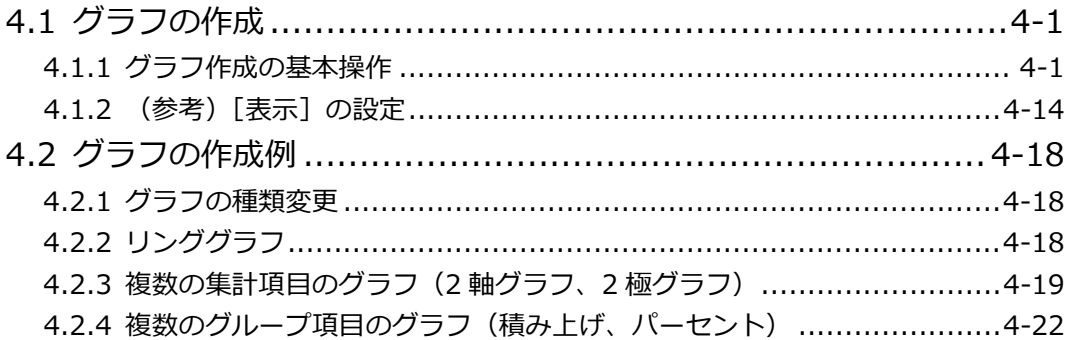

第5章 ページとポータルの作成

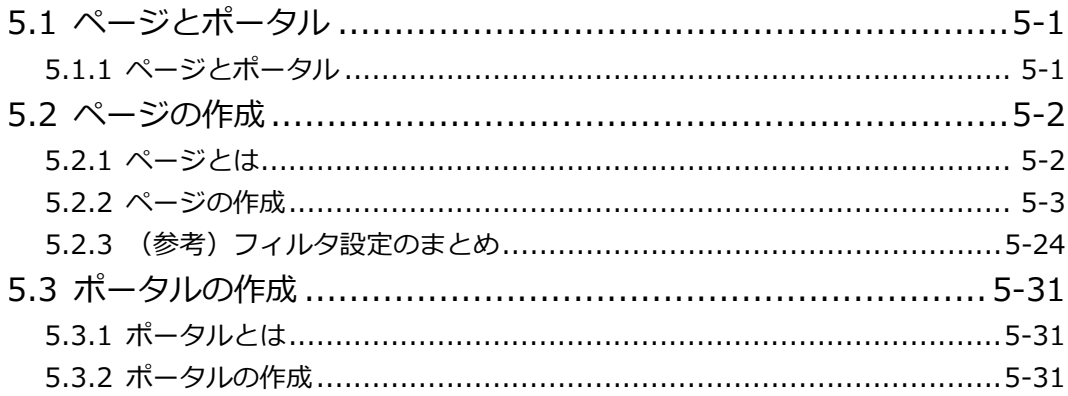

#### A 付録

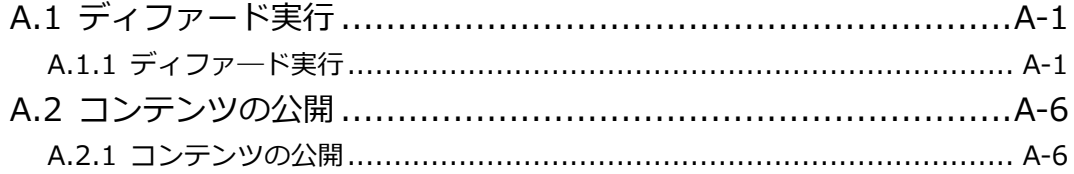

Designer

# 第1章 Designer 概要

Designer

## 1.1 Designer 概要

#### 1.1.1 Designer 概要

Designer は、WebFOCUS という製品の一部の機能であり、企業内の様々なデータからレポート やグラフを作成するためのツールです。

ユーザーは、WebFOCUS Hub と呼ばれる画面から Designer を起動します。

Designer を使用すると、表示する項目や条件などを自由に設定してレポートやグラフを作成でき ます。また、作成したレポートやグラフを他のユーザーと共有することも可能です。

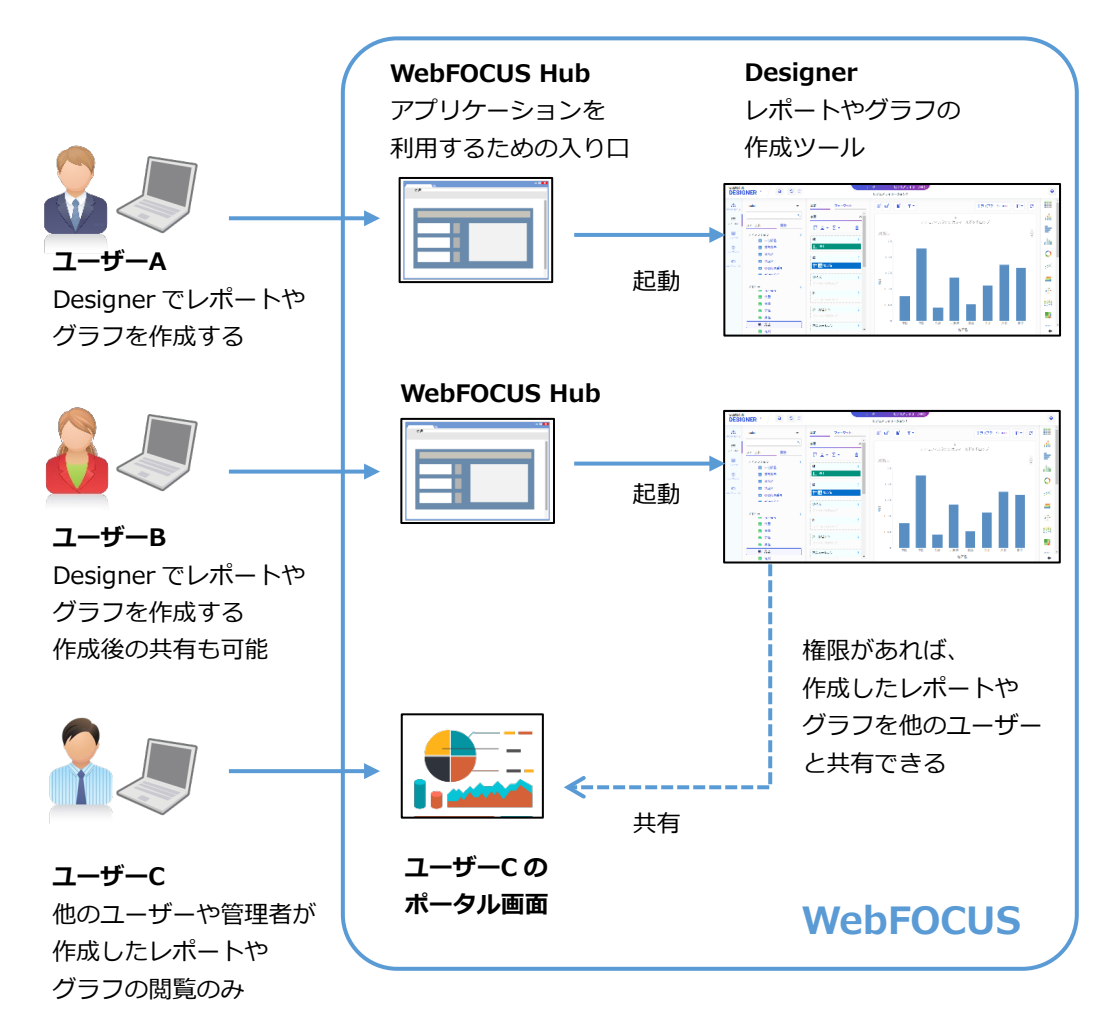

レポートやグラフの閲覧、作成、共有など、ユーザーがどの操作を行えるかは、管理者がユーザー に付与した権限で決まります。ご利用ユーザーの権限については、システムの管理者にお問い合わ せください。

Designer を使用すると、様々なレポートやグラフを作成できます。

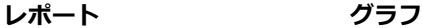

中国  $\Leftrightarrow$  #6

九州

四国

東北 近畿

開東

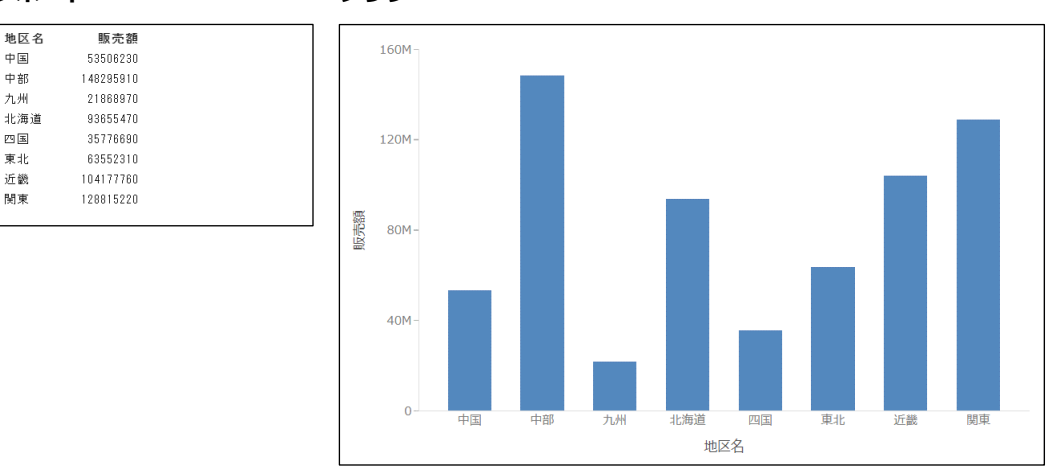

また、ページを作成することで、複数のレポートやグラフを 1 画面に表示できます。

**ページ**

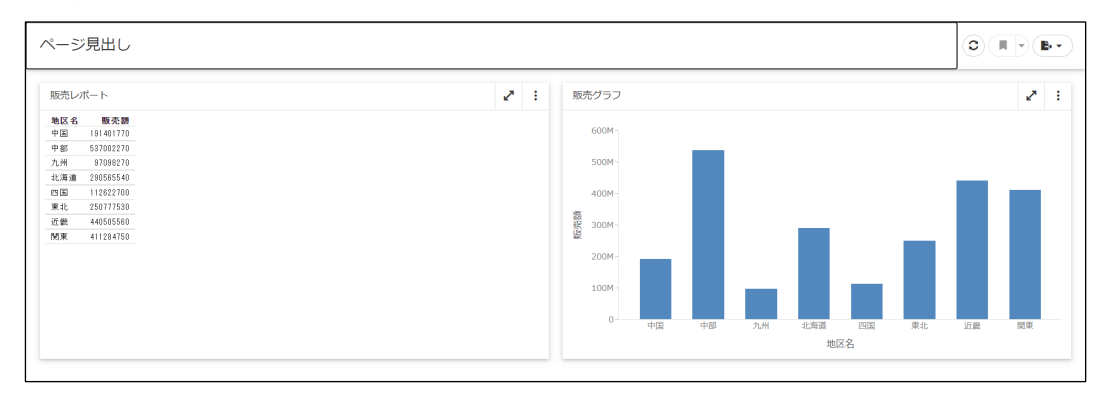

この後の『第 2 章 Designer の基本操作』と『第 3 章 Designer の応用操作』では、検索結果の 値を確認しやすいため、レポートを使用して設定方法をご紹介します。 なお、グラフの作成方法は『第 4 章 グラフの作成』、ページとポータルの作成方法は『第 5 章 ページとポータルの作成』をご参照ください。

#### 1.1.2 Designer の起動

Designer を使用するためには、WebFOCUS Hub にログインします。

また、Designer で作成したレポートやグラフなどは、WebFOCUS Hub、またはポータル画面で 確認できます。

接続先の URL やポータルのログイン方法の詳細は、システムの管理者にお問い合わせください。

WebFOCUS Hub のログインと Designer の起動

WebFOCUS Hub のログイン画面は、以下の URL で表示できます。 接続先のサーバ名やポート番号などは、システムの管理者にお問い合わせください。 http://サーバ名 [:ポート番号 ] /ibi apps/

WebFOCUS Hub のログイン後は、画面右側の「+1 (新しいことを始める)をクリックし、「ビ ジュアライゼーションの作成]を選択して Designer を起動できます。

ポータル画面の表示

ポータル画面は、以下の URL で表示します。 接続先のサーバ名、ポート番号、ドメイン名、ポータル名はシステムの管理者にお問い合わせくだ さい。

http://サーバ名 [:ポート番号 ]/ibi\_apps/portal/ドメイン名 /ポータル名

#### **例題1 Designer の起動**

WebFOCUS Hub にログインし、Designer を起動します。

※Designer の起動方法は環境によって異なるため、システムの管理者にご確認ください。

1. WebFOCUS Hub にログインし、[ワークスペース]をクリックします。

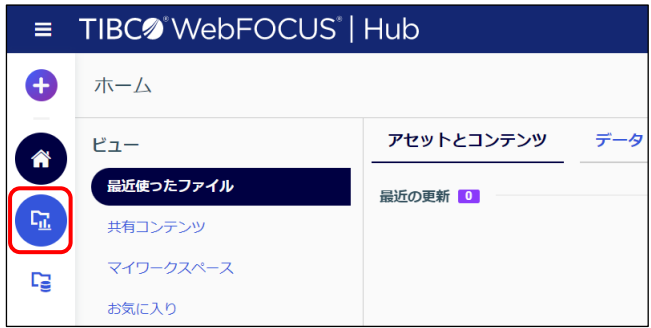

# 第2章 Designer の基本操作

Designer

## 2.1 項目の設定

#### 2.1.1 項目の追加

#### 項目の追加

項目は、[リソース]ウィンドウの[フィールド]から以下のいずれかの方法で追加します。

- (1) 項目をプレビューエリアにドラッグ&ドロップ
- (2) 項目をダブルクリック
- (3) 項目の右クリックメニューから追加(例:[グラフに追加]を選択)
- (4) 項目を [設定/フォーマット] ウィンドウの [表示] の設定欄にドラッグ&ドロップ

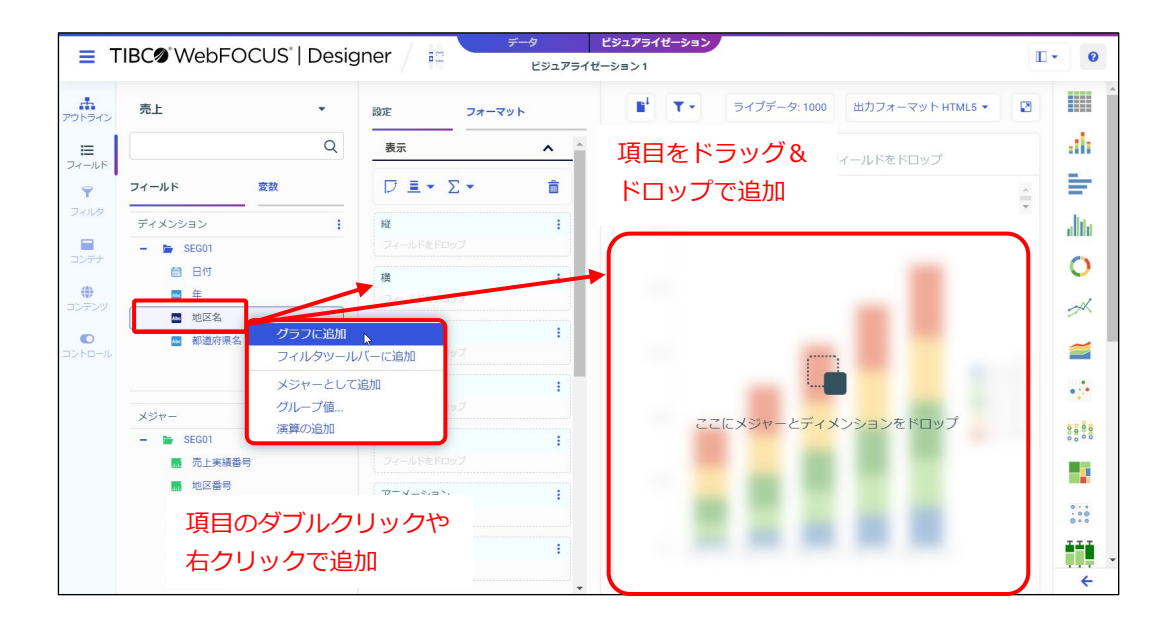

(1)、(2)、(3)の操作では、項目のデータ形式によって[設定/フォーマット]ウィンドウの[表 示]のどの設定欄に追加されるかが決まります。

- [フィールド]の [ディメンション] の項目 (文字と日付の項目) 並び替えやグループ化の項目として追加されます。
- 「フィールド]の「メジャー]の項目(数値の項目) 集計や明細の項目として追加されます。

項目のデータ形式に影響されずに、任意の設定欄に項目を追加したい場合は、(4)の[設定/フォー マット]ウィンドウの「表示]の設定欄に直接項目をドラッグ&ドロップで追加してください。

フィールドリスト検索機能

「リソース]ウィンドウの「フィールド]の上部にある検索欄に文字を入力すると、項目名を検索 できます。例えば、「地区」と入力すると、「地区名」と「地区番号」が表示されます。

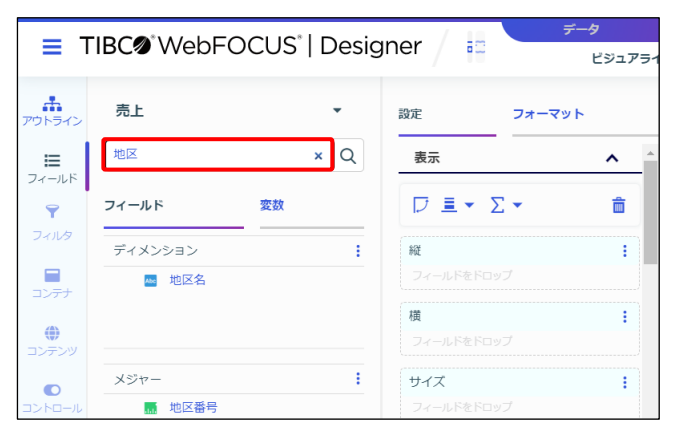

#### 項目の削除

項目を削除する場合は、[設定/フォーマット]ウィンドウの[表示]の設定欄で項目にカーソルを あわせて[×]をクリックします。

または、設定欄の項目を右クリックして[削除]を選択します。

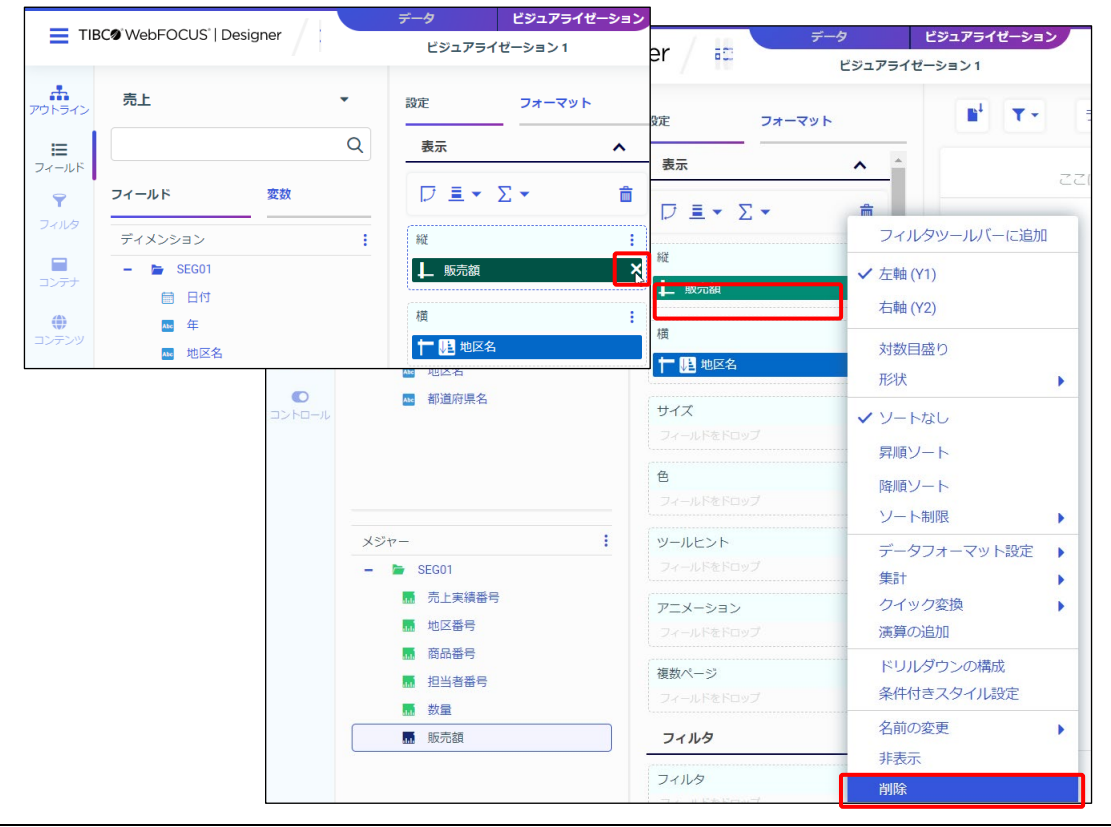

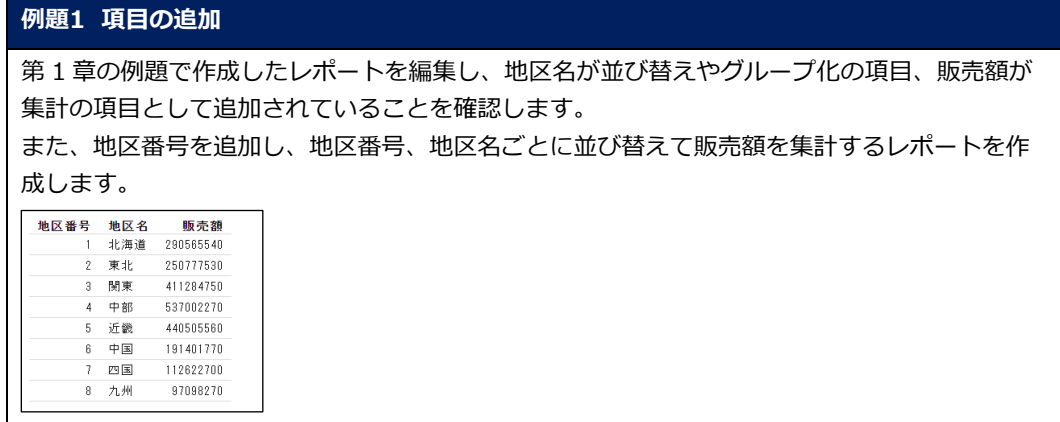

1. 第 1 章の例題で作成したレポートを編集するため、Designer を開きます。 「販売レポート」を右クリックし、[編集]を選択します。

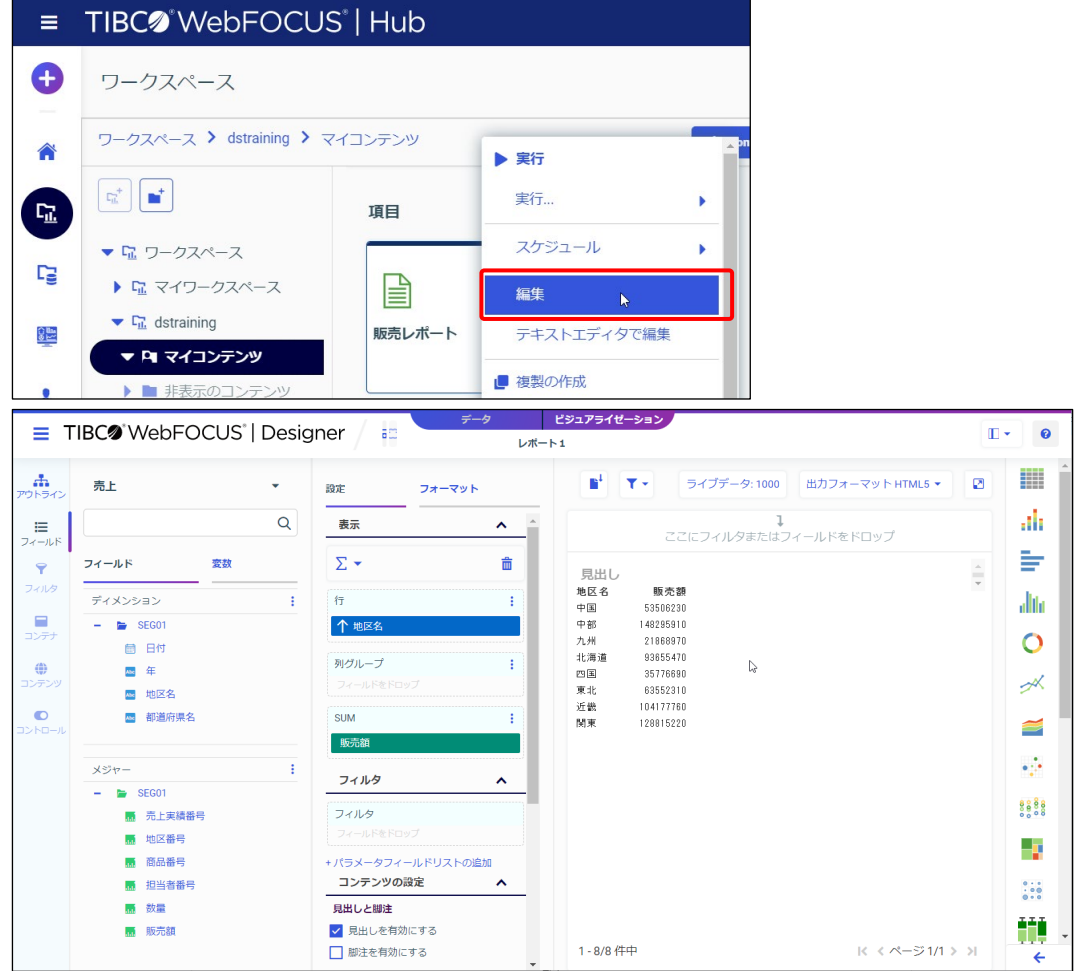

© 2023 K.K. Ashisuto 2-3